# **E**hipsmall

Chipsmall Limited consists of a professional team with an average of over 10 year of expertise in the distribution of electronic components. Based in Hongkong, we have already established firm and mutual-benefit business relationships with customers from,Europe,America and south Asia,supplying obsolete and hard-to-find components to meet their specific needs.

With the principle of "Quality Parts,Customers Priority,Honest Operation,and Considerate Service",our business mainly focus on the distribution of electronic components. Line cards we deal with include Microchip,ALPS,ROHM,Xilinx,Pulse,ON,Everlight and Freescale. Main products comprise IC,Modules,Potentiometer,IC Socket,Relay,Connector.Our parts cover such applications as commercial,industrial, and automotives areas.

We are looking forward to setting up business relationship with you and hope to provide you with the best service and solution. Let us make a better world for our industry!

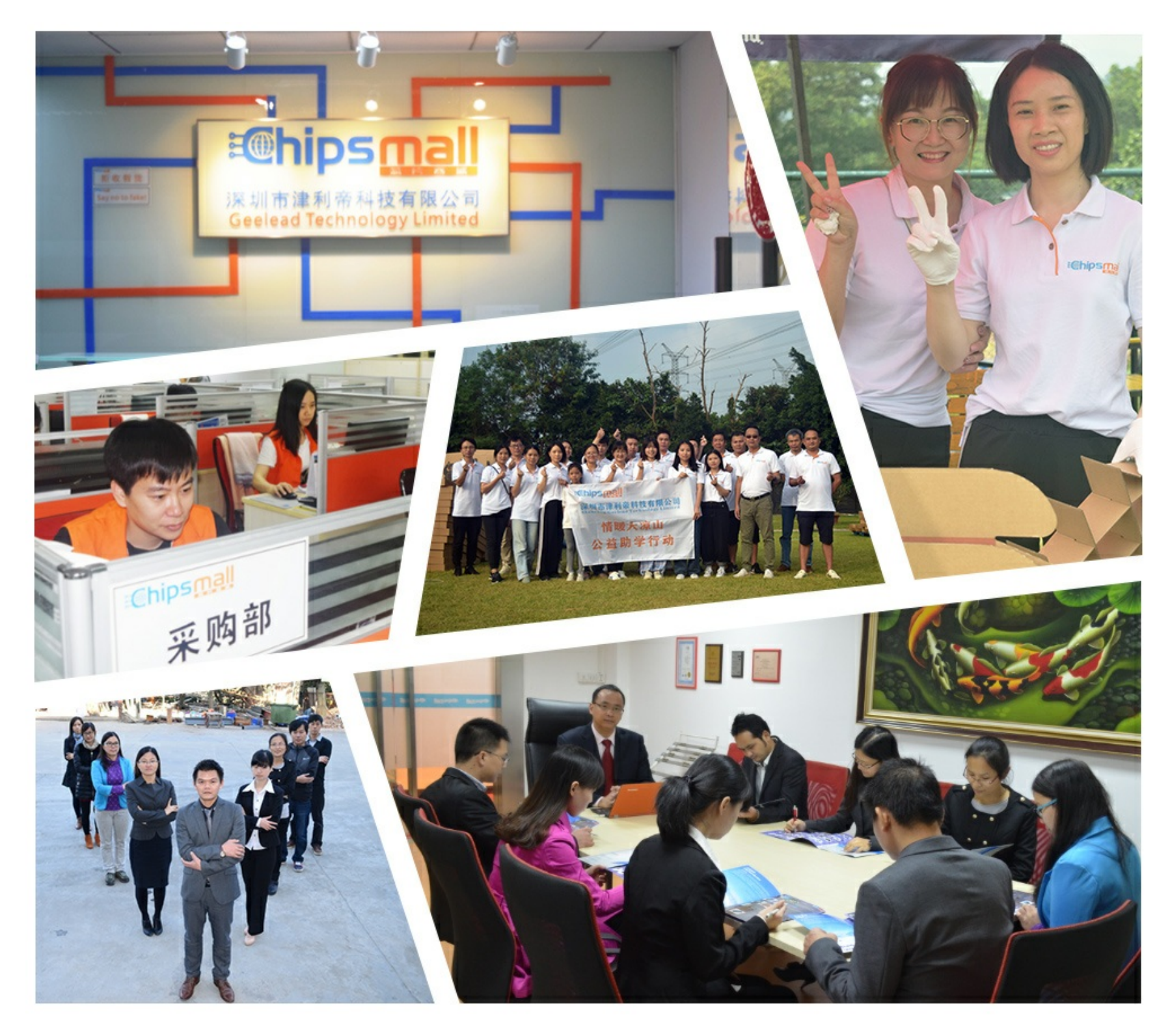

## Contact us

Tel: +86-755-8981 8866 Fax: +86-755-8427 6832 Email & Skype: info@chipsmall.com Web: www.chipsmall.com Address: A1208, Overseas Decoration Building, #122 Zhenhua RD., Futian, Shenzhen, China

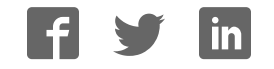

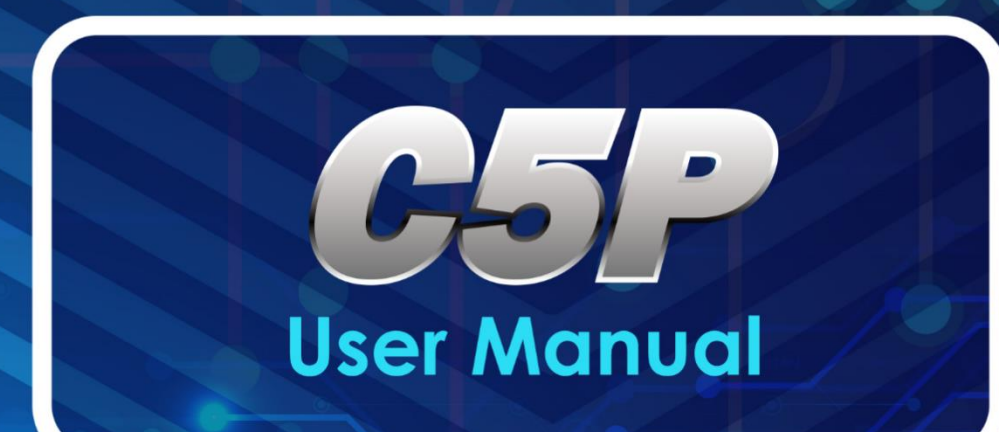

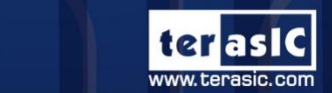

Copyright © 2003-2018 Terasic Inc. All Rights Reserved.

**Bang Bang**<br>Bang Bang Bang

**THE LINE LINE OF LINE** 

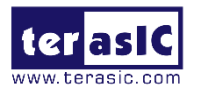

# **Contents**

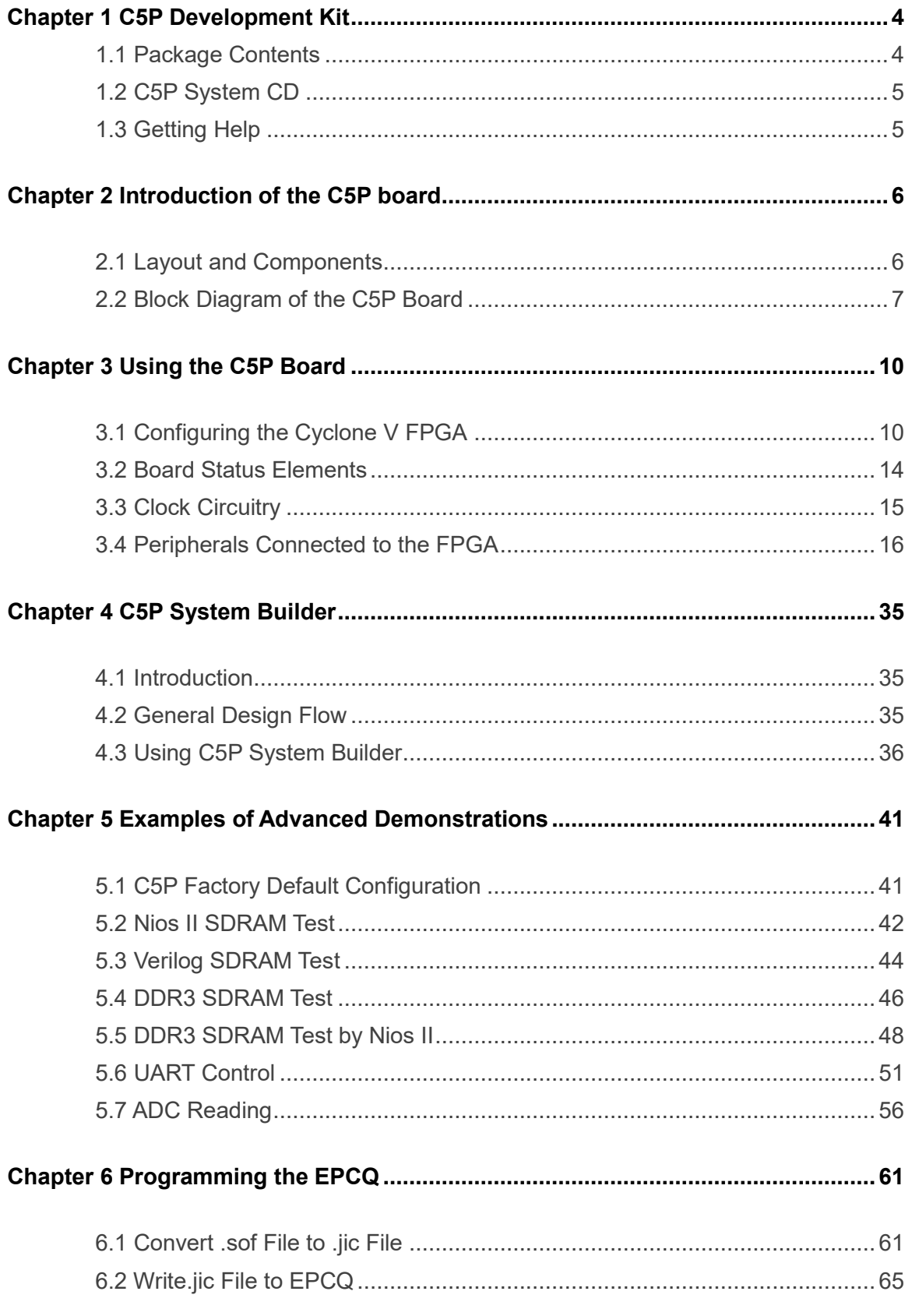

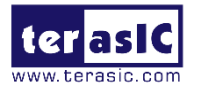

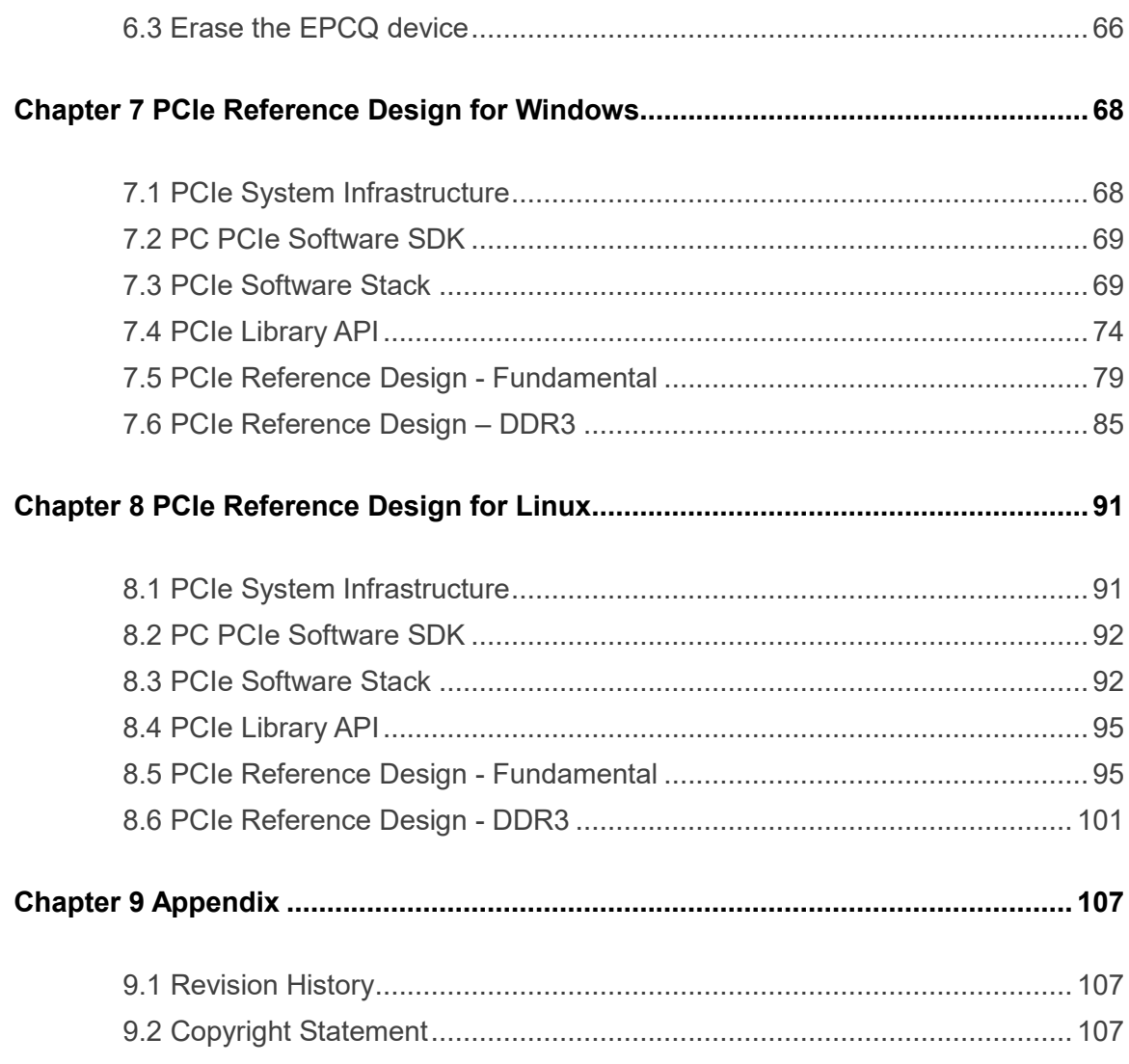

<span id="page-4-0"></span>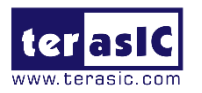

## **Chapter 1**

## *C5P Development Kit*

The C5P Development Kit presents a robust hardware design platform built around the Intel Cyclone V FPGA, it also provides a powerful platform of reconfigurable power with high performance and low power processing system. The C5P Development Kit is equipped with PCIe Gen1x4, high-speed DDR3 memory, GPIO, Arduino and much more that promises many exciting applications.

The C5P Development Board is equipped with PCIe Gen1X4 interface, it is low development cost, and can support users who develop mainstream applications and OpenCL applications based on PCIe, as well as a wide range of high-speed connectivity applications.

The C5P Development Board contains all the tools needed to use the board in conjunction with a computer that runs the Microsoft Windows 7 or later.

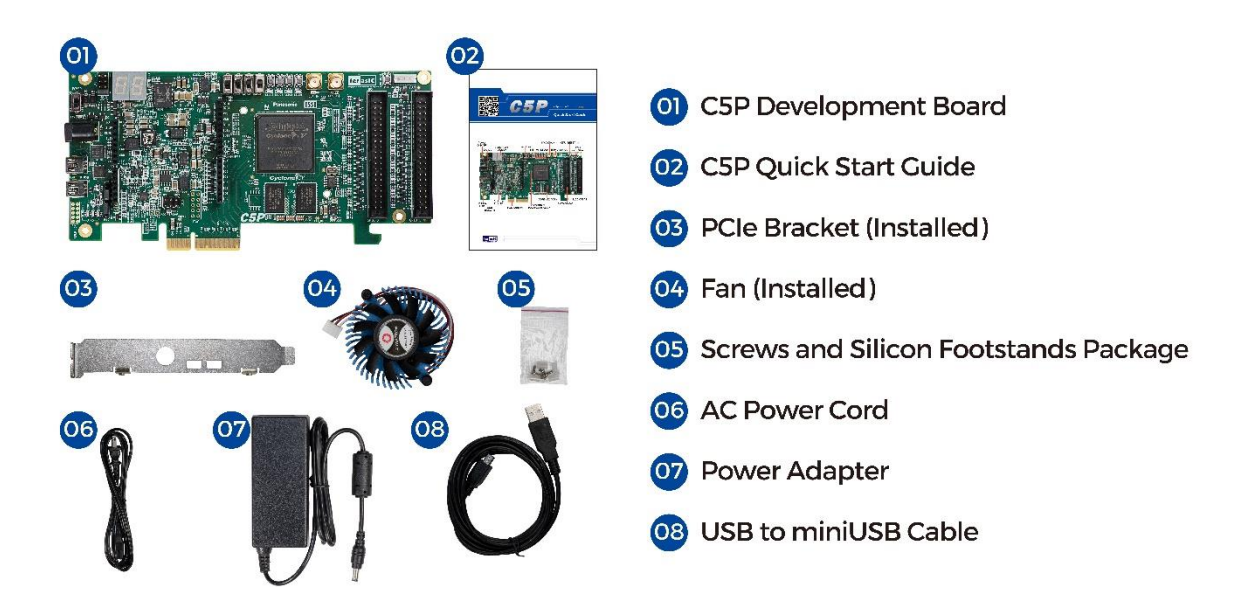

### <span id="page-4-1"></span>**1.1 Package Contents**

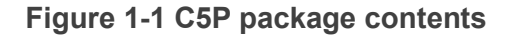

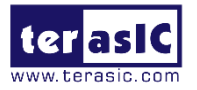

### **C5P package includes**

- 1. C5P Development Board
- 2. C5P Quick Start Guide
- 3. PCIe Bracket (Installed)
- 4. Fan (Installed)
- 5. Screw and Silicon Footstands Package
- 6. AC Power Cord
- 7. Power Adapter
- 8. USB to mini-USB Cable

### <span id="page-5-0"></span>**1.2 C5P System CD**

The C5P System CD contains all the documents and supporting materials associated with C5P, including the user manual, system builder, reference designs, and device datasheets. Users can download this system CD from the link [c5p.terasic.com.](http://c5p.terasic.com/)

### <span id="page-5-1"></span>**1.3 Getting Help**

Here are the addresses where you can get help if you encounter any problems:

- **•** Terasic Inc.
- 9F., No.176, Sec.2, Gongdao 5th Rd, East Dist, Hsinchu City, 30070. Taiwan
- Email: support@terasic.com.cn
- Tel.: +886-3-575-0880
- Website: [c5p.terasic.com](http://c5p.terasic.com/)

<span id="page-6-1"></span>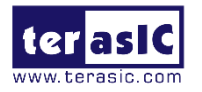

## <span id="page-6-0"></span>**Chapter 2**

# *Introduction of the C5P board*

This chapter provides an introduction to the features and design characteristics of the C5P board.

### **2.1 Layout and Components**

**[Figure 2](#page-6-1)**‑**1** and **[Figure 2-2](#page-6-2)** shows a photograph of the board. It depicts the layout of the board and indicates the location of the connectors and key components.

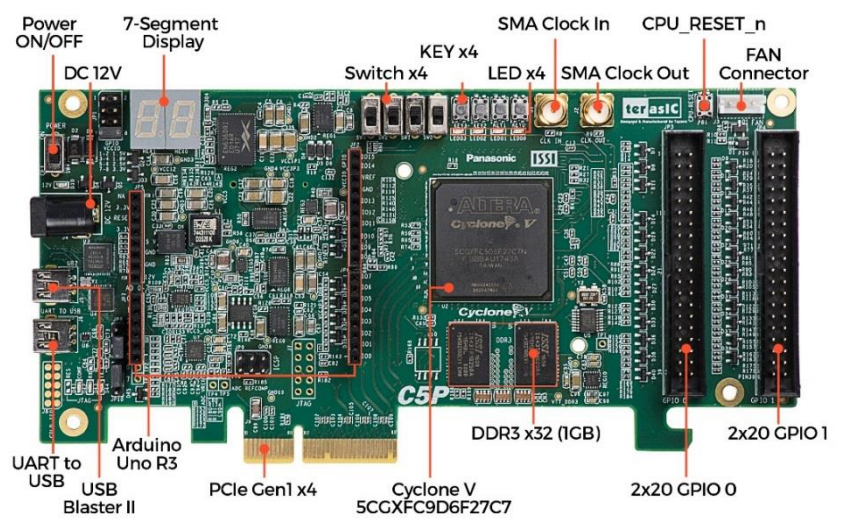

**Figure 2-1 C5P development board (top view)**

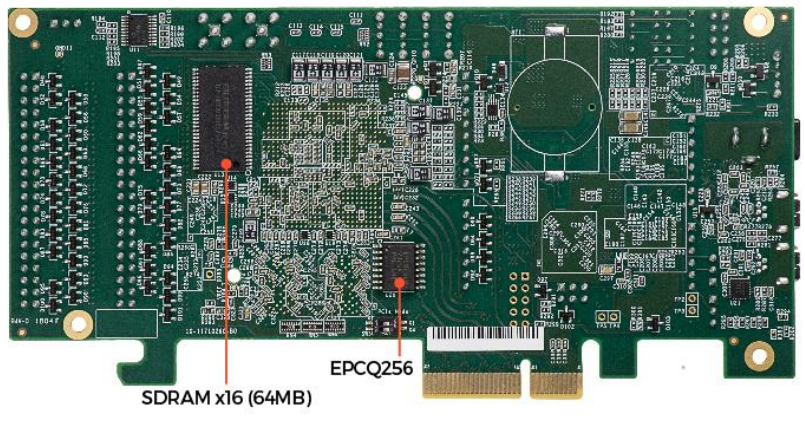

<span id="page-6-2"></span> **Figure 2-2 C5P development board (bottom view)**

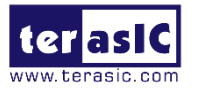

The C5P board has many features that allow users to implement a wide range of designed circuits, from simple circuits to various multimedia projects:

- Intel FPGA Cyclone® V GX 5CGXFC9D6F27C7N device
- Serial configuration device– EPCQ256
- USB-Blaster II onboard for programming; JTAG Mode
- UART to USB (USB Mini-B connector)
- PCIe Gen1x4
- 1GB DDR3 SDRAM (32-bit data bus)
- 64MB SDRAM (16-bit data bus)
- 4 push-buttons
- 4 slide switches
- 4 green LED
- **•** Two 7-segment displays
- Four 50MHz clock sources from the clock generator
- One Arduino header
- Two 40 pin GPIO header

### <span id="page-7-0"></span>**2.2 Block Diagram of the C5P Board**

**[Figure 2-3](#page-7-1)** is the block diagram of the board. All the connections are established through the Cyclone V FPGA device to provide maximum flexibility for users. Users can configure the FPGA to implement any system design.

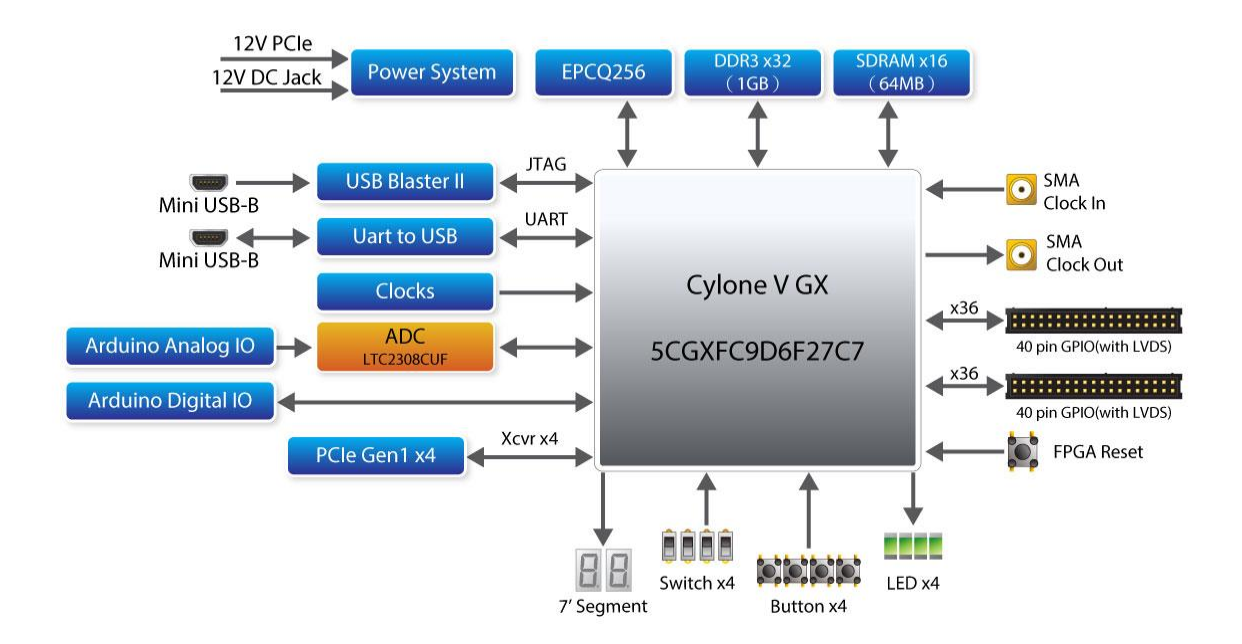

<span id="page-7-1"></span>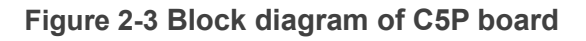

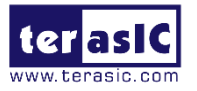

Detailed information about **[Figure 2-3](#page-7-1)** are listed below.

### **FPGA Device**

- Cyclone V 5CGXFC9D6F27C7N device
	- 301K programmable logic elements
	- 13,917 Kbit/s embedded memory
	- 8 fractional PLLs
	- 2 hard memory controllers
	- Nine 3.125G Transceivers

### ■ Configuration and Debug

- Quad Serial Configuration device EPCQ256
- Onboard USB-Blaster II (Mini-B USB connector)

#### **Memory Device**

- 64MB (32Mx16) SDRAM
- 1GB (2x256Mx16) DDR3 SDRAM

#### **Communication**

- $\bullet$  UART to USB (USB Mini-B connector)
- PCIe Gen1x4

#### **Connectors**

- Two 40 Pin GPIO header, features of each GPIO connector
	- 36 General GPIO Pins
	- Support to configureas 8 LVDS TX and LVDS RX
	- **Now With diode protection**
	- Configurable I/O standards (voltage levels: 3.3/2.5/1.8/1.5V)
- One Arduino Uno Revision 3 header
	- Analog ADC
		- Interface: SPI
		- Fast through put rate: 500Ksps
		- Channel number: 8
		- Resolution: 12-bit
		- Analog input range:  $0 \sim 4.096$  V
	- Digital IO
		- **With diode protection**

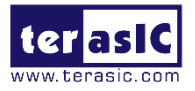

• SMA IN/OUT 3.3V Single-end input and output

### **Switches/ Buttons/ Indicators**

- 5 user Keys (4 general keys, 1 CPU\_RESET\_n)
- 4 user switches
- $-4$  LED
- **•** Two 7-segment displays

#### **Power**

- 12V DC Input
- PCIe 12V Input

### ■ Cooling System

**12V Fan with 5000 Rotational Speed** 

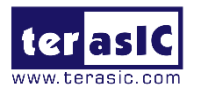

<span id="page-10-0"></span>**Chapter 3** 

# *Using the C5P Board*

This chapter provides how to instructions to use the board and describes the peripherals.

### <span id="page-10-1"></span>**3.1 Configuring the Cyclone V FPGA**

There are two types of programming method supported by C5P:

- 1. JTAG programming: It is named after the IEEE standards Joint Test Action Group. The configuration bitstream is downloaded directly into the Cyclone V FPGA. The FPGA will retain its current status as long as power is applied to the board; the configuration information will be lost when the power is off.
- 2. AS programming: The other programming method is Active Serial configuration. The configuration bitstream is downloaded into the Intel FPGA EPCQ256 device, which provides non-volatile storage for the bit stream. The information is retained within EPCQ256 even if the C5P board is turned off. When the board is powered on, the configuration data in the EPCQ256 device is automatically loaded into the Cyclone V FPGA.

### **JTAG Chain on C5P Board**

The FPGA device can be configured through JTAG interface on the C5P board, but the JTAG chain must form a closed loop, which allows a Quartus II programmer to the detect FPGA device.

**[Figure 3](#page-10-2)**‑**1** illustrates the JTAG chain on C5P board.

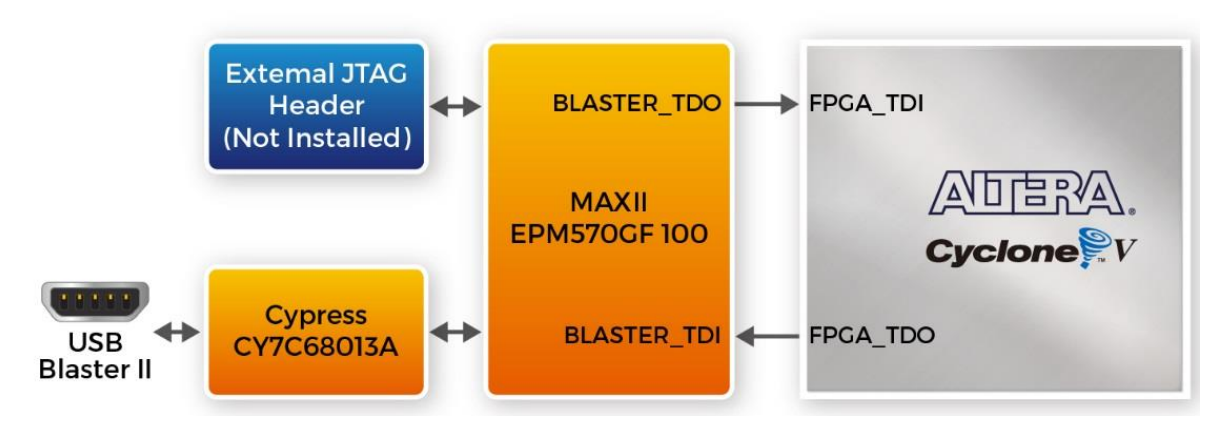

<span id="page-10-2"></span>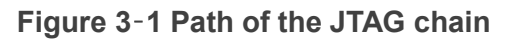

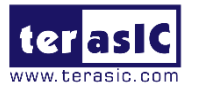

### **Configure the FPGA in JTAG Mode**

There is one FPGA device on the JTAG chain. The following shows how the FPGA is programmed in JTAG mode step by step.

1. Open the Quartus II programmer under Quartus Prime Tools and click "Auto Detect", as circled in **[Figure 3](#page-11-0)**‑**2**.

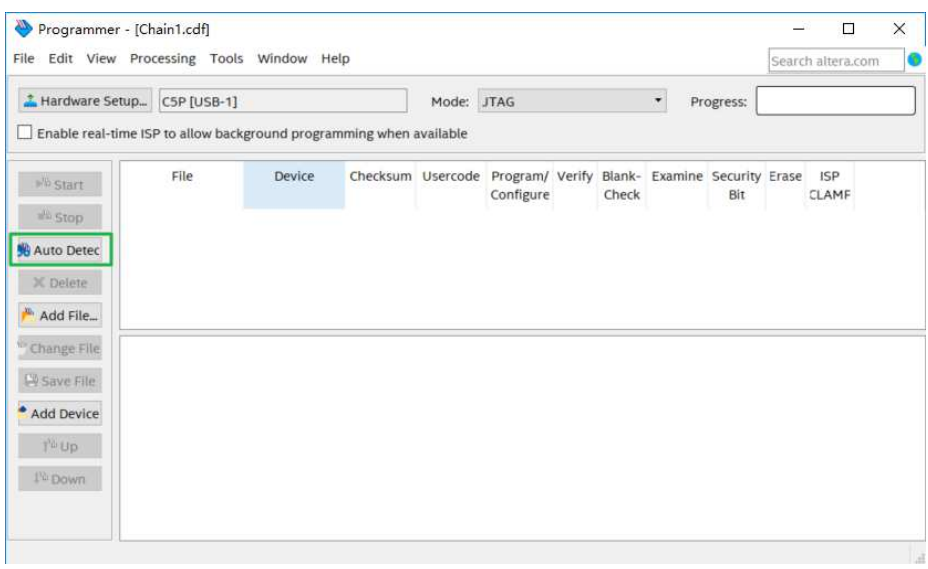

<span id="page-11-0"></span>**Figure 3**‑**2 Detect FPGA device in JTAG mode**

2. Select detected device associated with the board, as circled in **[Figure 3](#page-12-0)**‑**3**.

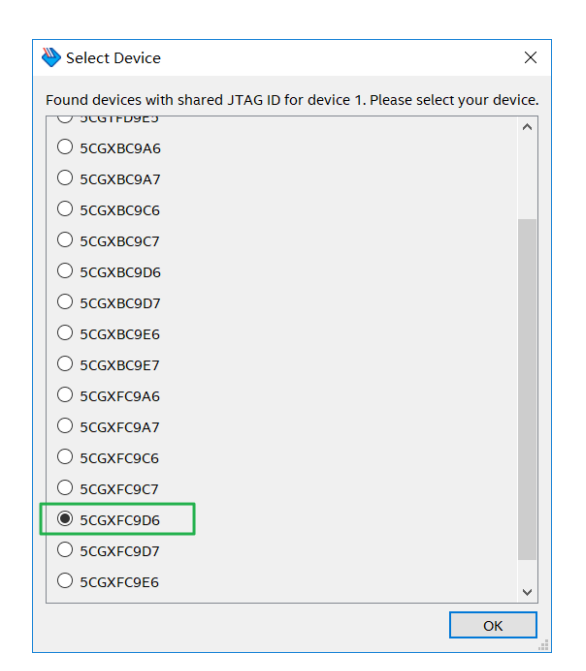

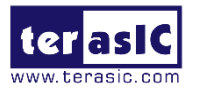

#### **Figure 3**‑**3 Select 5CGXFC9D6**

<span id="page-12-0"></span>3. The FPGA is detected, as shown in **[Figure 3](#page-12-1)**‑**4**.

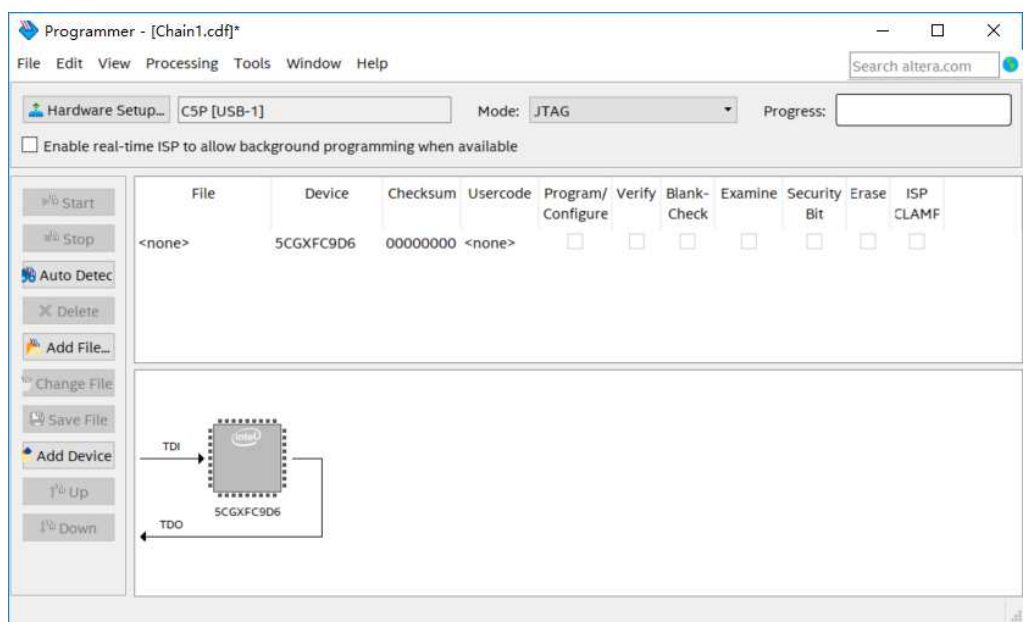

**Figure 3**‑**4 FPGA detected in Quartus programmer**

<span id="page-12-1"></span>4. Right click on the FPGA device and select Change File to open the .sof file to be programmed, as highlighted in **[Figure 3](#page-12-2)**‑**5**.

| Hardware Setup                                        | C5P [USB-1]                                                         |                                |                                              |                   | Mode: JTAG |                                                            |   |       | ۰ | Progress: |                     |
|-------------------------------------------------------|---------------------------------------------------------------------|--------------------------------|----------------------------------------------|-------------------|------------|------------------------------------------------------------|---|-------|---|-----------|---------------------|
|                                                       | Enable real-time ISP to allow background programming when available |                                |                                              |                   |            |                                                            |   |       |   |           |                     |
| <sup>N</sup> Start                                    | File                                                                |                                | Device                                       | Checksum Usercode |            | Program/ Verify Blank- Examine Security Erase<br>Configure |   | Check |   | Bit       | <b>ISP</b><br>CLAMF |
| <sup>20</sup> Stop<br>Auto Detec                      | <none></none>                                                       | 5 <sup>c</sup><br>$\mathbf{x}$ | Delete<br>Select All                         |                   |            | Del<br>$Ctrl+A$                                            | н |       |   |           |                     |
| X Delete<br>Add File                                  |                                                                     | <b>FIRE</b>                    | Add File<br><b>Change File</b>               |                   |            |                                                            |   |       |   |           |                     |
| Change File<br>L <sup>2</sup> Save File<br>Add Device | mo<br>TDF                                                           | Ę                              | Save File<br>Add IPS File<br>Delete IPS File | Change IPS File   |            |                                                            |   |       |   |           |                     |
| $1m$ nb<br>I' <sup>to</sup> Down                      | <b>JASHIJAS</b><br>5CGXFC9D6<br>TDO                                 |                                | Add EKP File<br>Delete EKP File              | Change EKP File   |            |                                                            |   |       |   |           |                     |

**Figure 3**‑**5 Open the .sof file to be programmed into the FPGA device**

<span id="page-12-2"></span>5. Select the .sof file to be programmed, as shown in **[Figure 3](#page-13-0)**‑**6**.

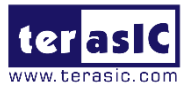

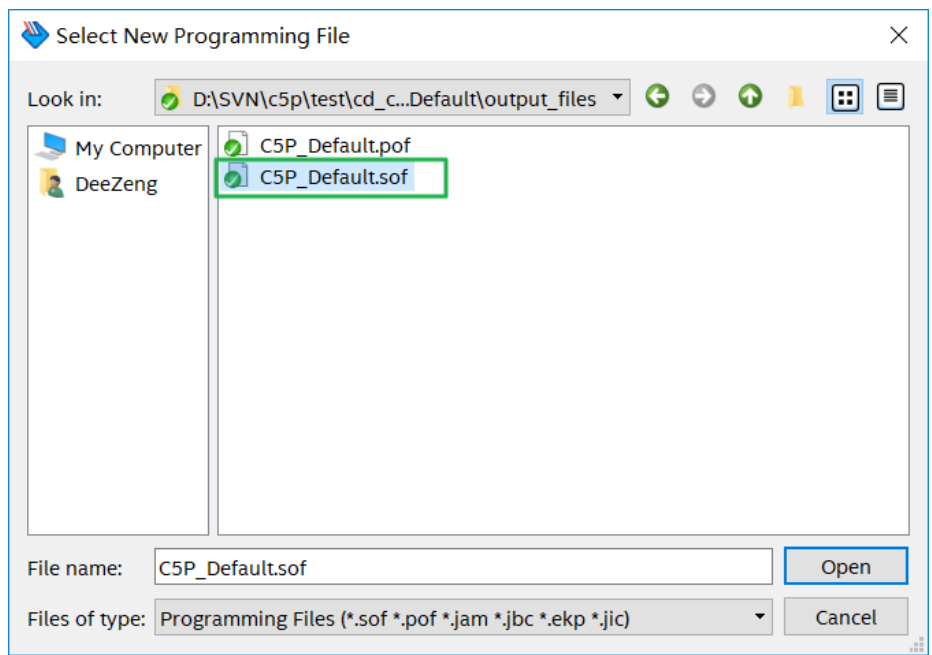

<span id="page-13-0"></span>**Figure 3**‑**6 Select the .sof file to be programmed into the FPGA device**

6. Click "Program/Configure" check box and then click "Start" button to download the .sof file into the FPGA device, as shown in **[Figure 3](#page-13-1)**‑**7**.

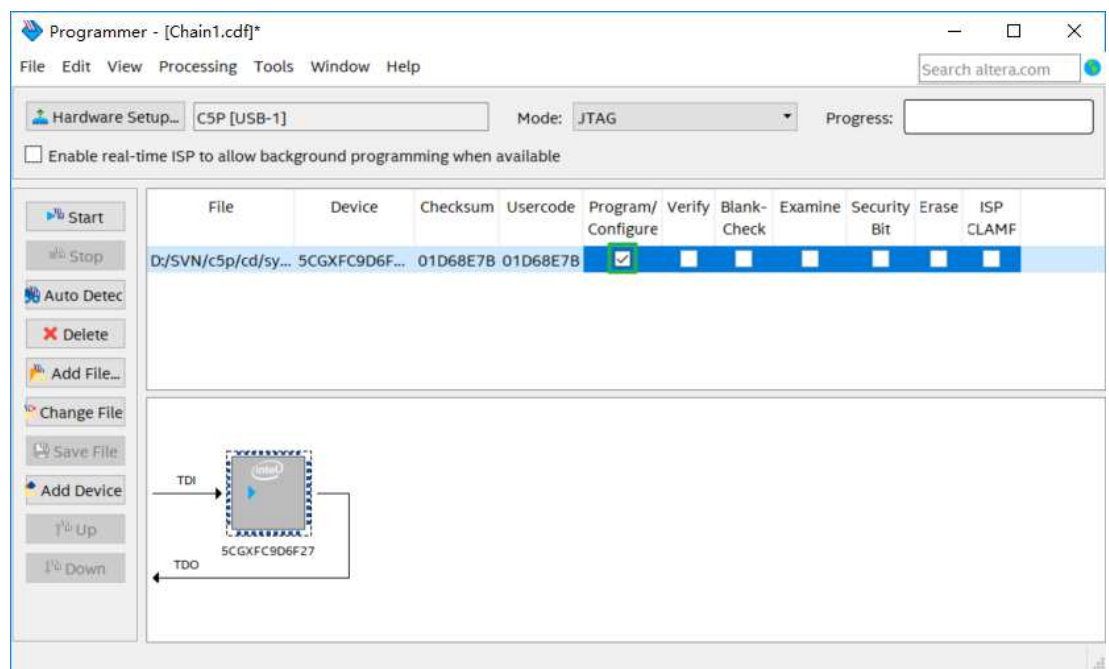

**Figure 3**‑**7 Program .sof file into the FPGA device**

### <span id="page-13-1"></span>**Configure the FPGA in AS Mode**

• The C5P board uses the EPCSQ256 device to store configuration data for the Cyclone V FPGA. This configuration data is automatically loaded from the quad serial configuration device chip into the FPGA when the board is powered up

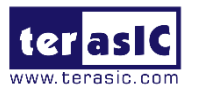

- Users need to use Serial Flash Loader (SFL) to program the EPCQ256 device via JTAG interface.
- The FPGA-based SFL is a soft intellectual property (IP) core within the FPGA that bridges the JTAG and Flash interfaces. The SFL Megafunction is available in Quartus Prime. **[Figure 3](#page-14-1)** ‑ **8** shows the programming method when adopting SFL solution.
- Please refer to Chapter 6 Program the EPCQ for the basic programming instructions on the serial configuration device.

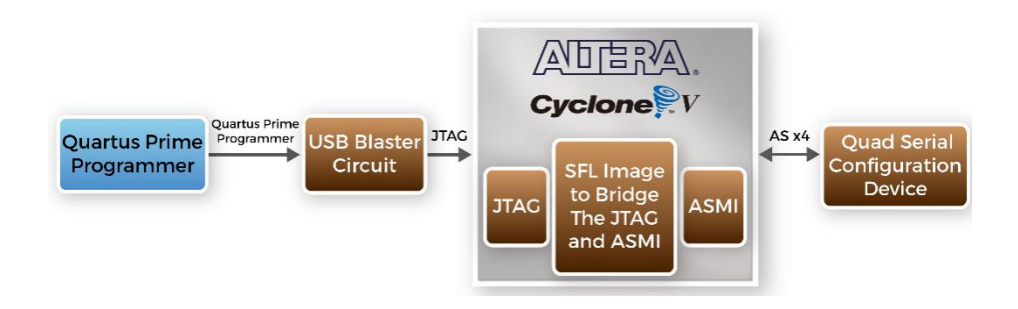

<span id="page-14-1"></span> **Figure 3**‑**8 Programming a quad serial configuration device with SFL solution**

### <span id="page-14-0"></span>**3.2 Board Status Elements**

In addition to the 4 LEDs that the FPGA device can control, there are 4 indicators which can indicate the board status, as shown in **[Figure 3](#page-14-2)**‑**9**, please refer the details in **[Table 3](#page-14-3)** ‑**[1](#page-14-3)**.

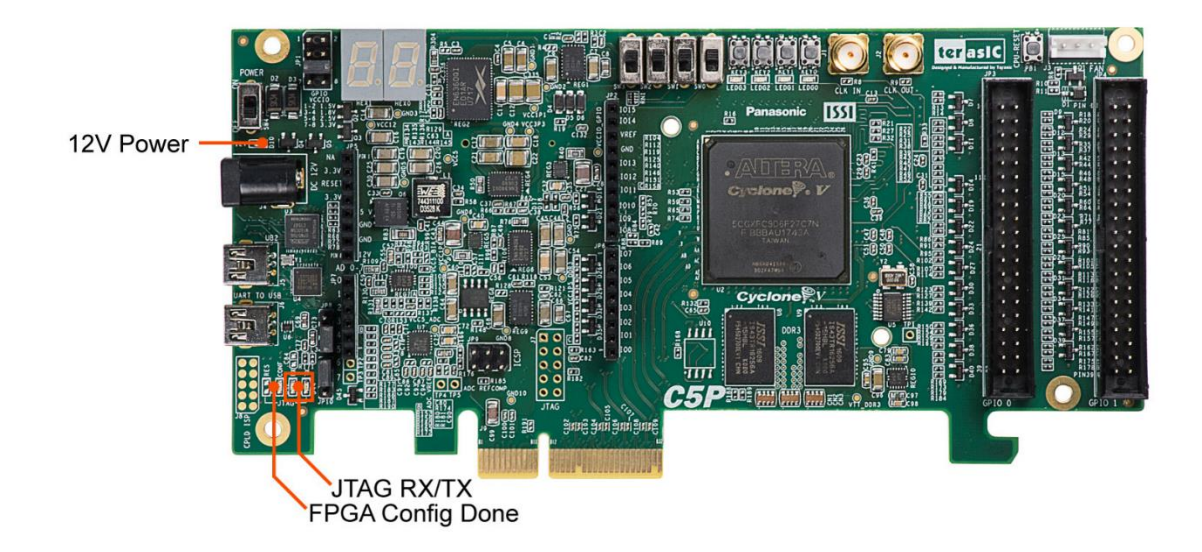

<span id="page-14-3"></span><span id="page-14-2"></span>**Figure 3**‑**9 LED Indicators on C5P** 

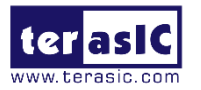

| <b>LED Name</b> | <b>Signal Name</b> | <b>Description</b>                               |
|-----------------|--------------------|--------------------------------------------------|
| D3              | 12V Power          | Illuminates when 12V power is active             |
| D43             | <b>JTAG RX</b>     | Illuminates when USB Blaster II receives data    |
| D44             | <b>JTAG TX</b>     | Illuminates when USB Blaster II transmits data   |
| D42             | <b>CONF DONE</b>   | Illuminates when FPGA is configured successfully |

**Table 3**‑**1 LED Indicators**

### <span id="page-15-0"></span>**3.3 Clock Circuitry**

**[Figure 3-10](#page-15-1)** shows the default frequency of all external clocks to the Cyclone V FPGA. The 50MHz is generated by a crystal oscillator. The 50MHz clock signals connected to the FPGA are used as clock sources for user logic. The board also includes two SMA connectors which can be used to connect an external clock source to the board or to drive a clock signal in/out through the SMA connector. All these clock inputs are connected to the phase locked loops (PLL) clock input pins of the FPGA to allow users to use these clocks as a source clock for the PLL circuit.

The associated pin assignment for clock inputs to FPGA I/O pins is listed in **[Table 3](#page-15-2)**‑**2**.

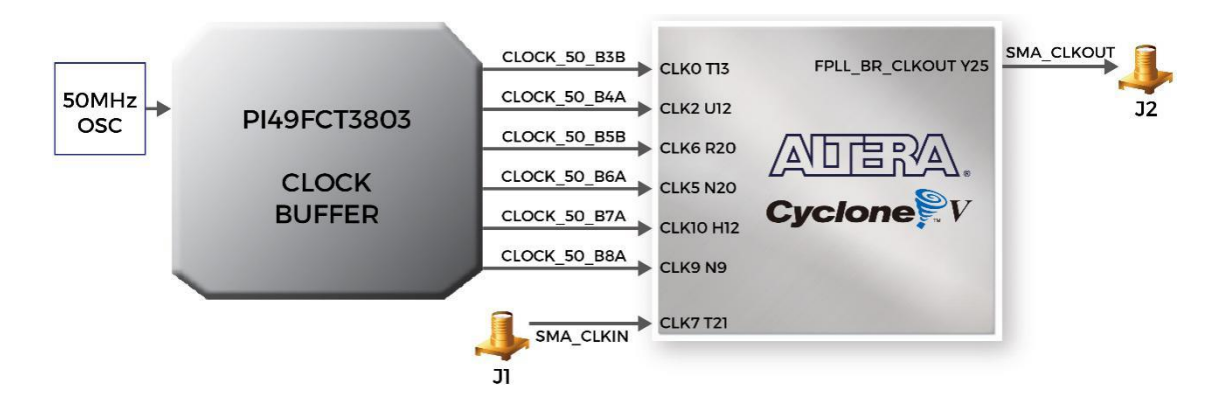

**Figure 3-10 Block diagram of the clock distribution on C5P**

<span id="page-15-2"></span><span id="page-15-1"></span>

| <b>Signal Name</b>   | <b>FPGA Pin</b><br>No. | <b>Direction</b> | <b>Description</b>                      | <b>I/O Standard</b> |
|----------------------|------------------------|------------------|-----------------------------------------|---------------------|
| CLOCK 50 B3B PIN T13 |                        | Input            | 50MHz clock input (Bank 3B)   1.5 V     |                     |
| CLOCK 50 B4A PIN U12 |                        | Input            | 50MHz clock input (Bank 4A) 1.5 V       |                     |
| CLOCK 50 B5B PIN R20 |                        | Input            | 50MHz clock input (Bank 5B) 3.3-V LVTTL |                     |
| CLOCK 50 B6A PIN N20 |                        | Input            | 50MHz clock input (Bank 6A) 3.3-V LVTTL |                     |
| CLOCK 50 B7A PIN H12 |                        | Input            | 50MHz clock input (Bank 7A) 3.3-V LVTTL |                     |

**Table 3**‑**2 Pin Assignment of Clock Inputs**

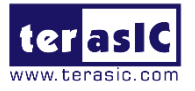

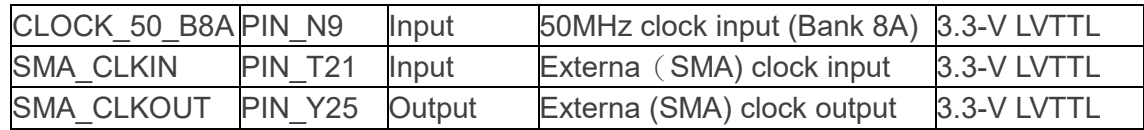

### <span id="page-16-0"></span>**3.4 Peripherals Connected to the FPGA**

This section describes the interfaces connected to the FPGA. Users can control or monitor different interfaces with user logic from the FPGA.

### **3.4.1 User Push-buttons, Switches and LEDs**

The board has four push-buttons connected to the FPGA, as shown in **[Figure 3-11](#page-16-1)**. Schmitt trigger circuit is implemented and acts as a switch debounce in **[Figure 3-12](#page-16-2)** for the push-buttons connector. The four push-buttons are named KEY0, KEY1, KEY2, and KEY3; they are coming out of the Schmitt trigger device and are connected directly to the Cyclone V FPGA. The push-button generates a high logic level when it is not pressed and provides a low logic level when pressed. Since the push-buttons are debounced, they can be used as reset inputs in a circuit.

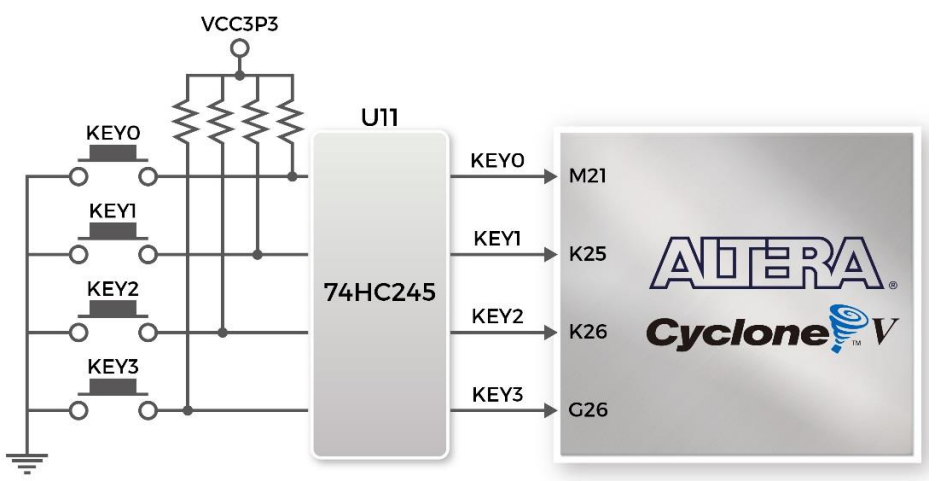

<span id="page-16-1"></span>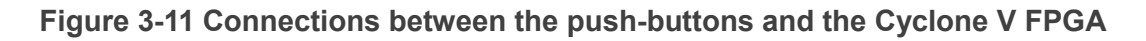

<span id="page-16-2"></span>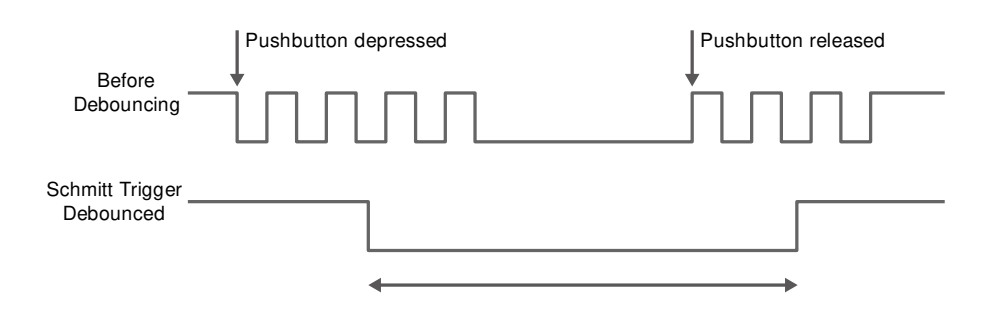

**Figure 3-12 Switch debouncing**

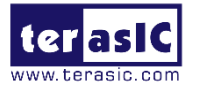

There are four slide switches connected to the FPGA, as shown in **[Figure 3-13](#page-17-0)**. These switches are not debounced and are to be used as level-sensitive data inputs to a circuit. Each switch is connected directly and individually to the FPGA. When the switch is set to the DOWN position (towards the edge of the board), it generates a low logic level to the FPGA. When the switch is set to the UP position, a high logic level is generated to the FPGA.

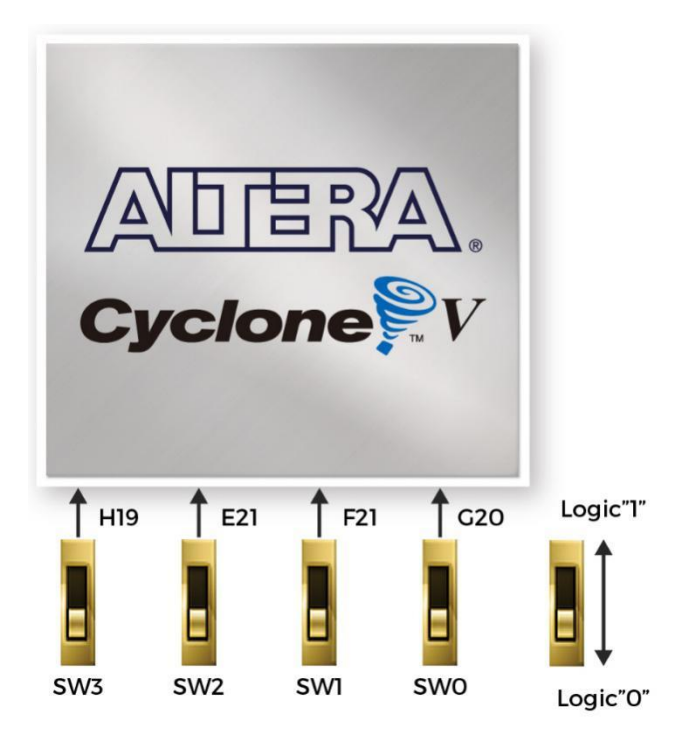

#### <span id="page-17-0"></span>**Figure 3-13 Connections between the slide switches and Cyclone V FPGA**

There are also four user-controllable LEDs connected to the FPGA. Each LED is driven directly and individually by the Cyclone V FPGA; driving its associated pin to a high logic level or low level to turn the LED on or off, respectively. **[Figure 3-14](#page-18-0)** shows the connections between LEDs and Cyclone V FPGA. **[Table 3](#page-18-1)**‑**3**、**[Table 3](#page-18-2)**‑**4** and **[Table 3](#page-19-0)**‑**5** list the pin assignment of user push-buttons, switches, and LEDs.

.

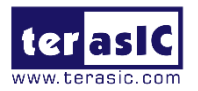

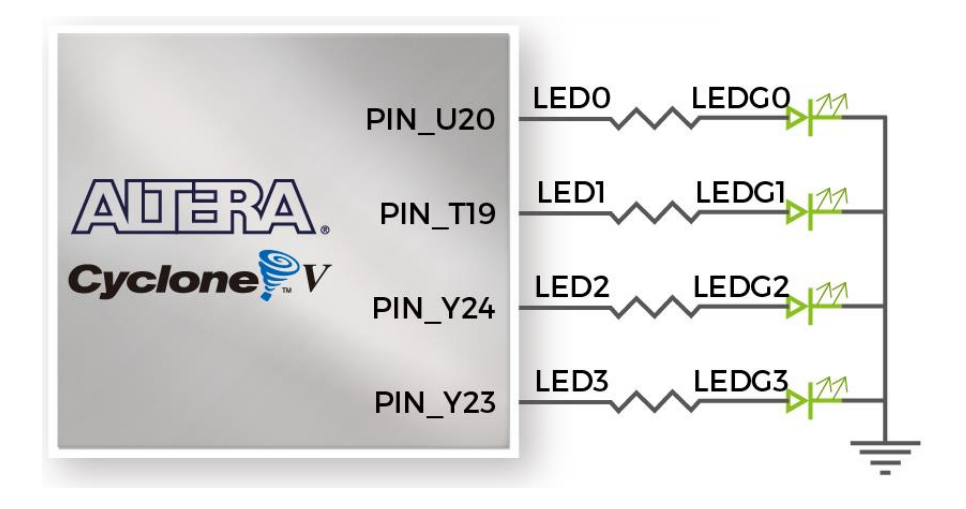

<span id="page-18-0"></span>**Figure 3-14 Connections between the LEDs and the Cyclone V FPGA**

<span id="page-18-1"></span>

|              | <b>Switch Name FPGA Pin No.</b> | <b>Direction</b> | <b>Description</b> | <b>I/O Standard</b> |
|--------------|---------------------------------|------------------|--------------------|---------------------|
| SW[0]        | <b>PIN G20</b>                  | Input            | Slide Switch [0]   | 3.3-V LVTTL         |
| SW[1]        | <b>PIN F21</b>                  | Input            | Slide Switch [1]   | 3.3-V LVTTL         |
| <b>SW[2]</b> | <b>PIN E21</b>                  | Input            | Slide Switch [2]   | 3.3-V LVTTL         |
| SW[3]        | <b>PIN H19</b>                  | Input            | Slide Switch [3]   | 3.3-V LVTTL         |

**Table 3**‑**3 Pin Assignment of Slide Switches**

**Table 3**‑**4 Pin Assignment of Push-buttons**

<span id="page-18-2"></span>

| <b>Key Name</b>      | <b>FPGA Pin No. Direction</b> |       | <b>Description</b>                     | I/O             |
|----------------------|-------------------------------|-------|----------------------------------------|-----------------|
|                      |                               |       |                                        | <b>Standard</b> |
|                      |                               |       | Generate a high logic level when 3.3-V |                 |
| CPU RESET n PIN AB24 |                               | Input | it is not pressed                      | LVTTL           |
|                      |                               |       |                                        | $3.3-V$         |
| <b>KEY[0]</b>        | <b>PIN M21</b>                | Input |                                        | LVTTL           |
|                      |                               |       | Generate a high logic level when 3.3-V |                 |
| <b>KEY[1]</b>        | <b>PIN K25</b>                | Input | it is not pressed. Four push-LVTTL     |                 |
|                      | <b>PIN K26</b>                | Input | buttons (KEY0, KEY1, KEY2 and 3.3-V    |                 |
| <b>KEY[2]</b>        |                               |       | KEY3) are debounced.                   | <b>LVTTL</b>    |
|                      |                               |       |                                        | $3.3-V$         |
| <b>KEY[3]</b>        | <b>PIN G26</b>                | Input |                                        |                 |

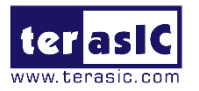

<span id="page-19-0"></span>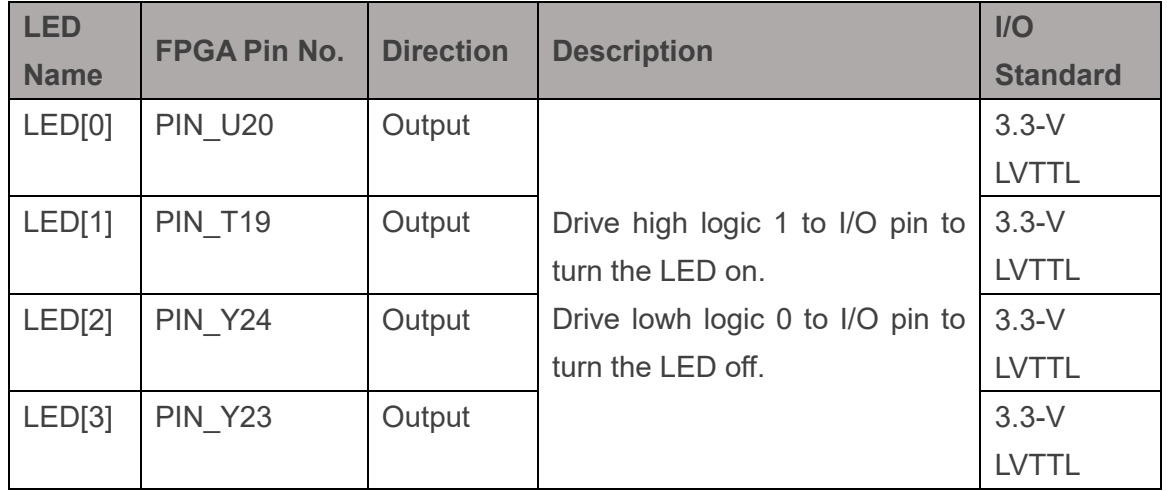

#### **Table 3**‑**5 LED Pin Assignment of LEDs**

### **3.4.2 7-Segment Displays**

C5P board has two 7-segment displays. **[Figure 3-15](#page-19-1)** shows the connection of seven segments (common anode) to pins on Cyclone V FPGA。The segment can be turned on or off by applying a low logic level or high logic level from the FPGA, respectively. Each segment in a display is indexed from 0 to 6, with corresponding positions given in **[Figure](#page-19-1)  [3-15](#page-19-1)**. **[Table 3](#page-19-2)**‑**6** shows the pin assignment of FPGA to the 7-segment displays.

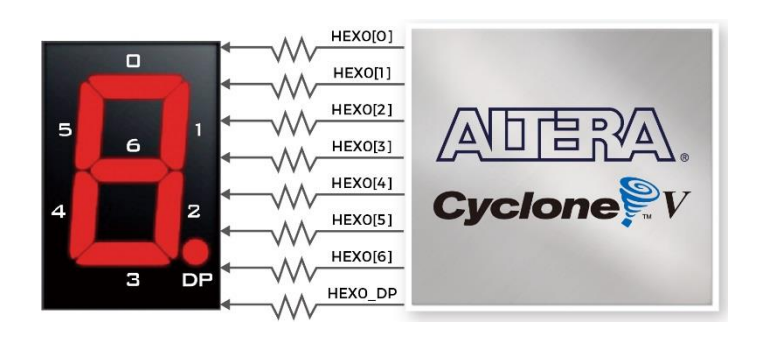

<span id="page-19-1"></span>**Figure 3-15 Connections between the 7-segment displays and Cyclone V FPGA**

| <b>HEX Name</b> | <b>Pin</b><br><b>FPGA</b> | <b>Direction</b> | <b>Description</b>       | I/O             |
|-----------------|---------------------------|------------------|--------------------------|-----------------|
|                 | No.                       |                  |                          | <b>Standard</b> |
|                 |                           | Input            | Seven Segment Digit 0 DP | $3.3-V$         |
| HEX0 DP         | PIN AA6                   |                  |                          | <b>LVTTL</b>    |
| HEX0[0]         | PIN T8                    | Input            | Seven Segment Digit 0[0] | $3.3-V$         |
|                 |                           |                  |                          | <b>LVTTL</b>    |
| <b>HEX0[1]</b>  | <b>PIN P26</b>            | Input            | Seven Segment Digit 0[1] | $3.3-V$         |

<span id="page-19-2"></span>**Table 3**‑**6 Pin Assignment of 7-segment Displays**

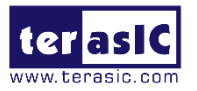

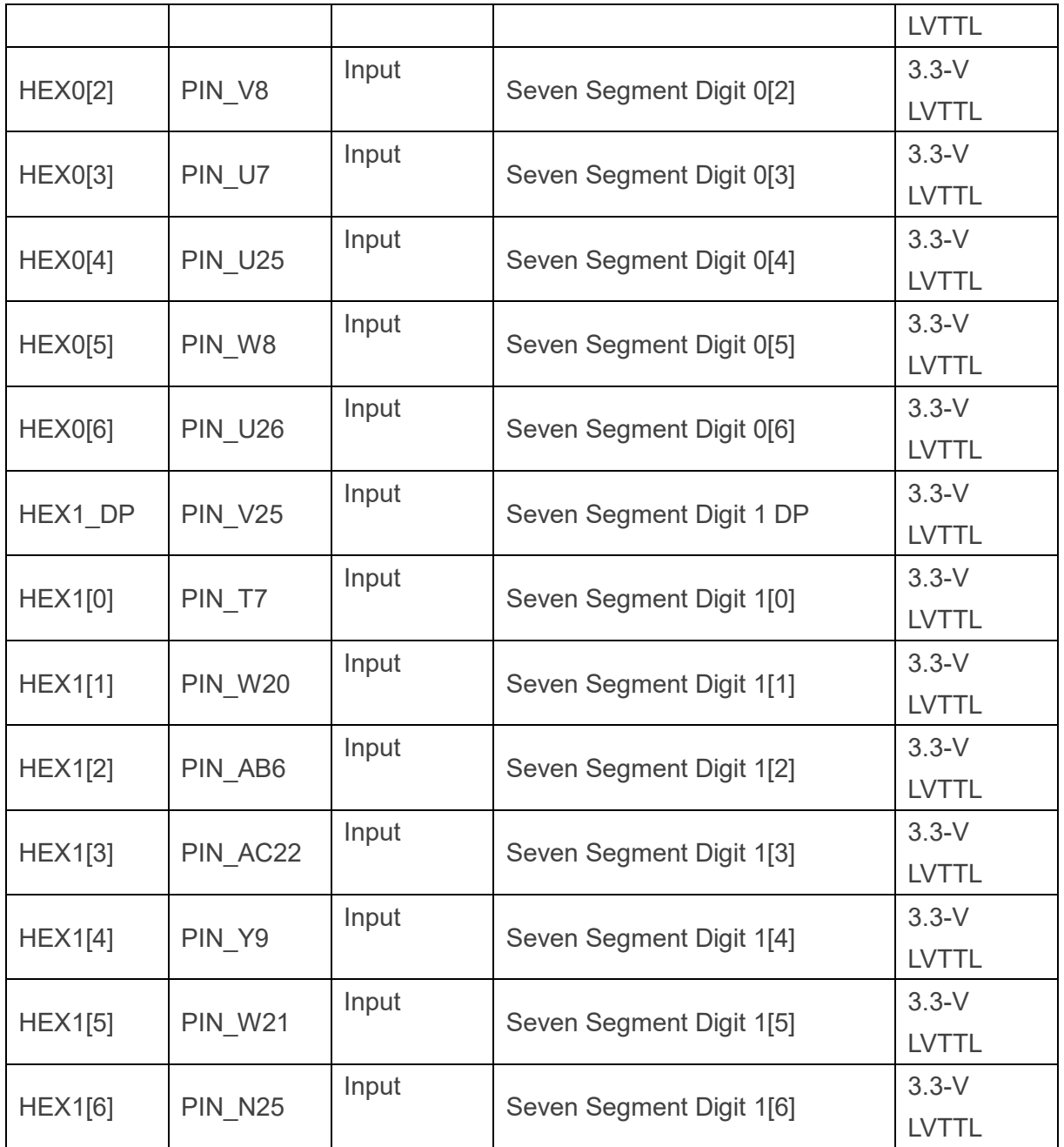

### **3.4.3 SDRAM Memory**

The C5P features 64MB of SDRAM with a single 64MB (32Mx16) SDRAM chip. The chip consists of 16-bit data line, control line, and address line connected to the FPGA. This chip uses the 3.3V LVCMOS signaling standard. Connections between the FPGA and SDRAM are shown in **[Figure 3](#page-21-0)**‑**16**, and the pin assignment is listed in **[Table 3](#page-21-1)**‑**7**.

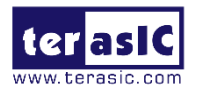

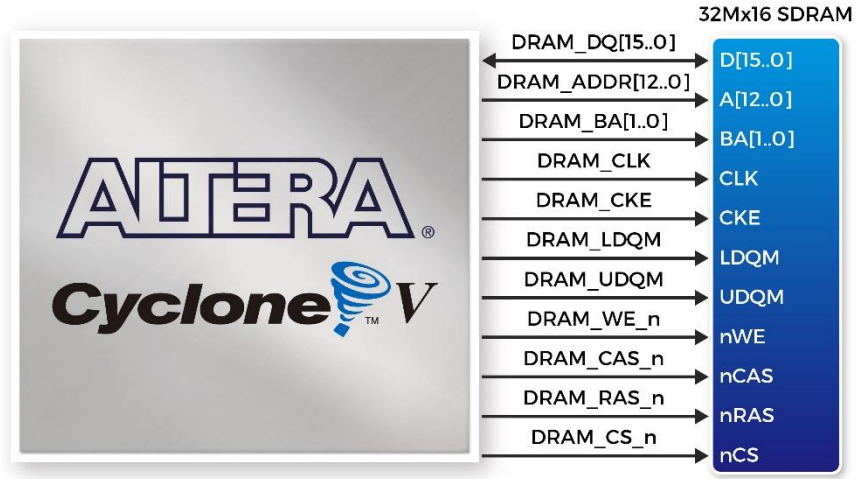

#### **Figure 3**‑**16 Connections between the FPGA and SDRAM**

<span id="page-21-1"></span><span id="page-21-0"></span>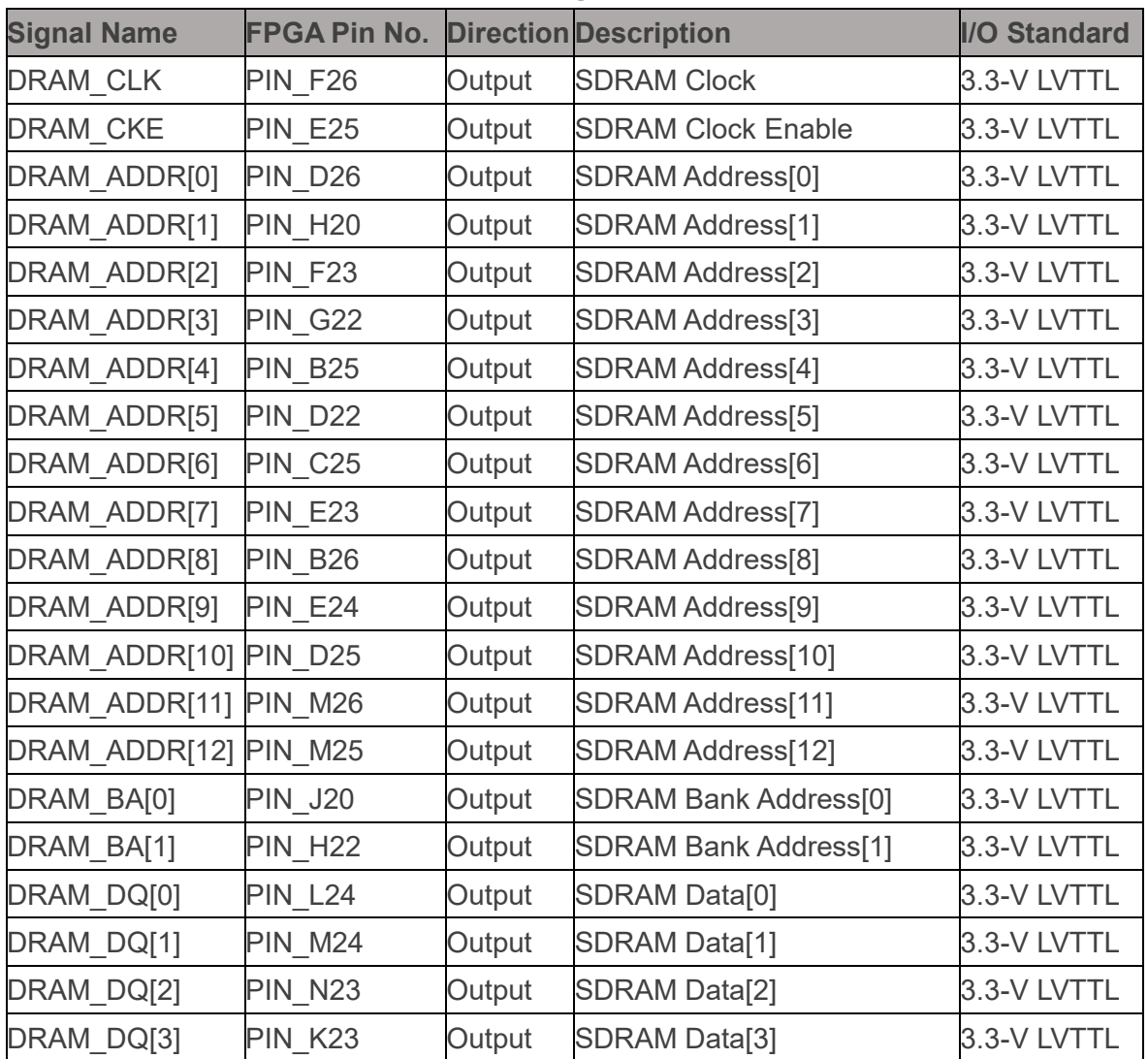

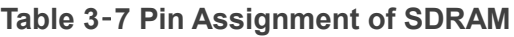

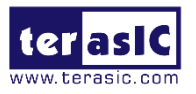

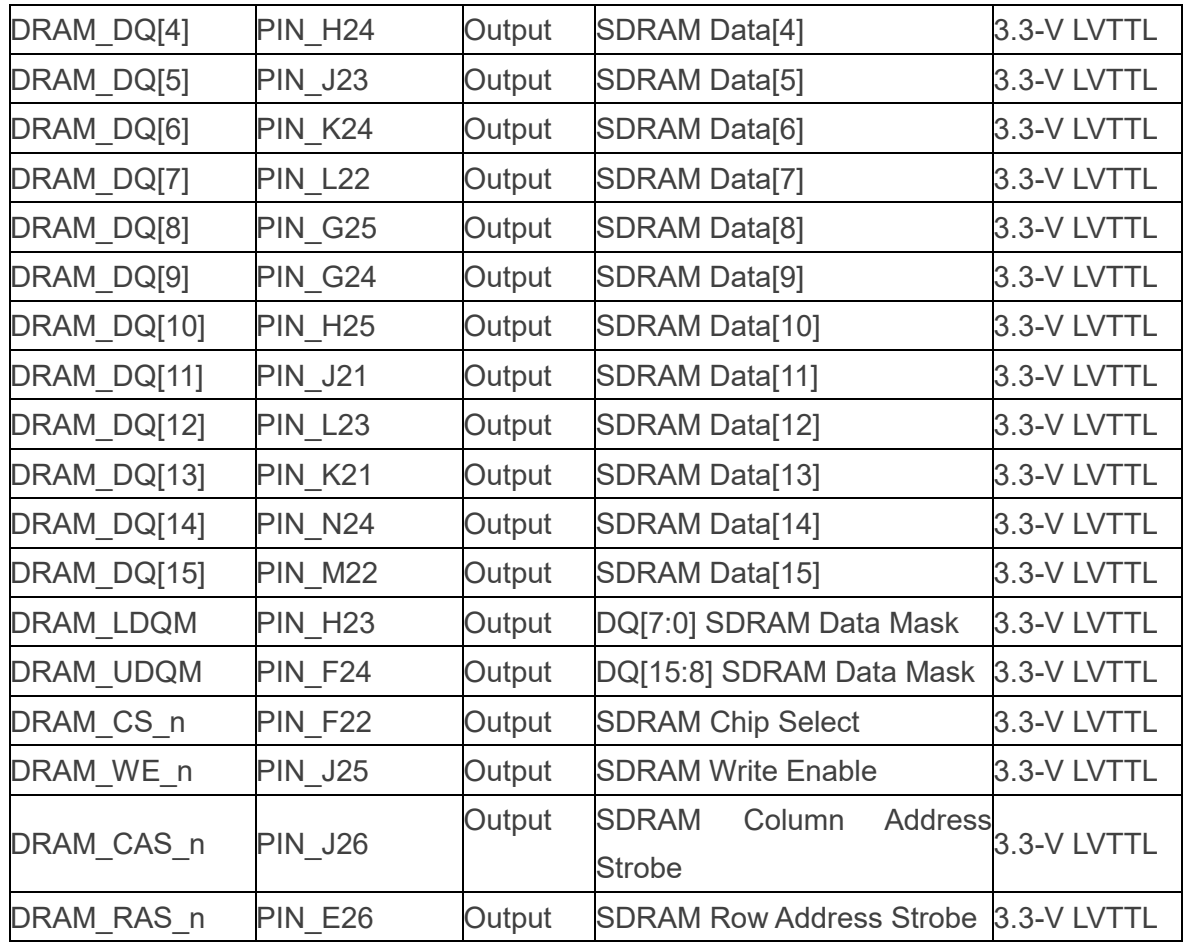

### **3.4.4 DDR3 Memory**

C5P supports 1GB of DDR3 SDRAM comprising of two x16 bit DDR3 devices. The signals are connected to the dedicated Hard Memory Controller for FPGA I/O banks and the target speed is 400MHz. **[Figure 3](#page-23-0)**‑**17** shows the connections between the DDR3 and Cyclone V FPGA. **[Table 3](#page-23-1)**‑**8** lists the pin assignment of the DDR3 and its description with I/O standard.

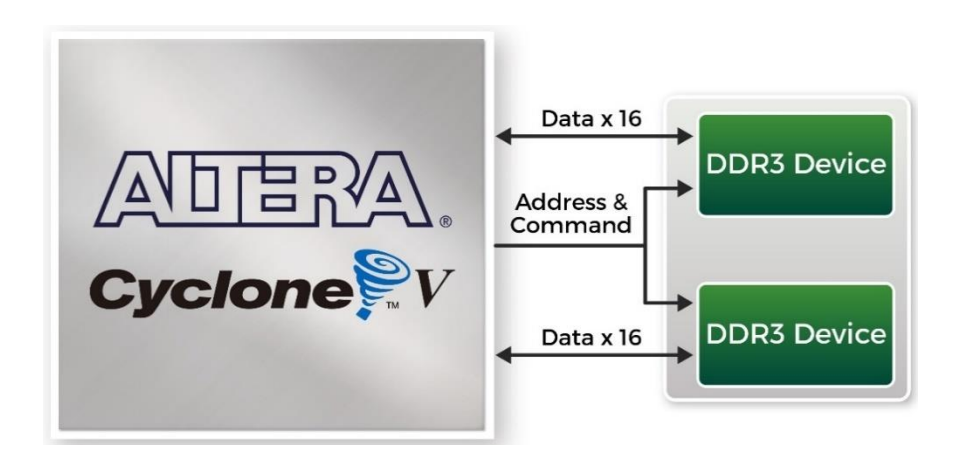

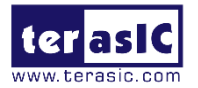

#### **Figure 3**‑**17 Connections between FPGA and DDR3**

<span id="page-23-1"></span><span id="page-23-0"></span>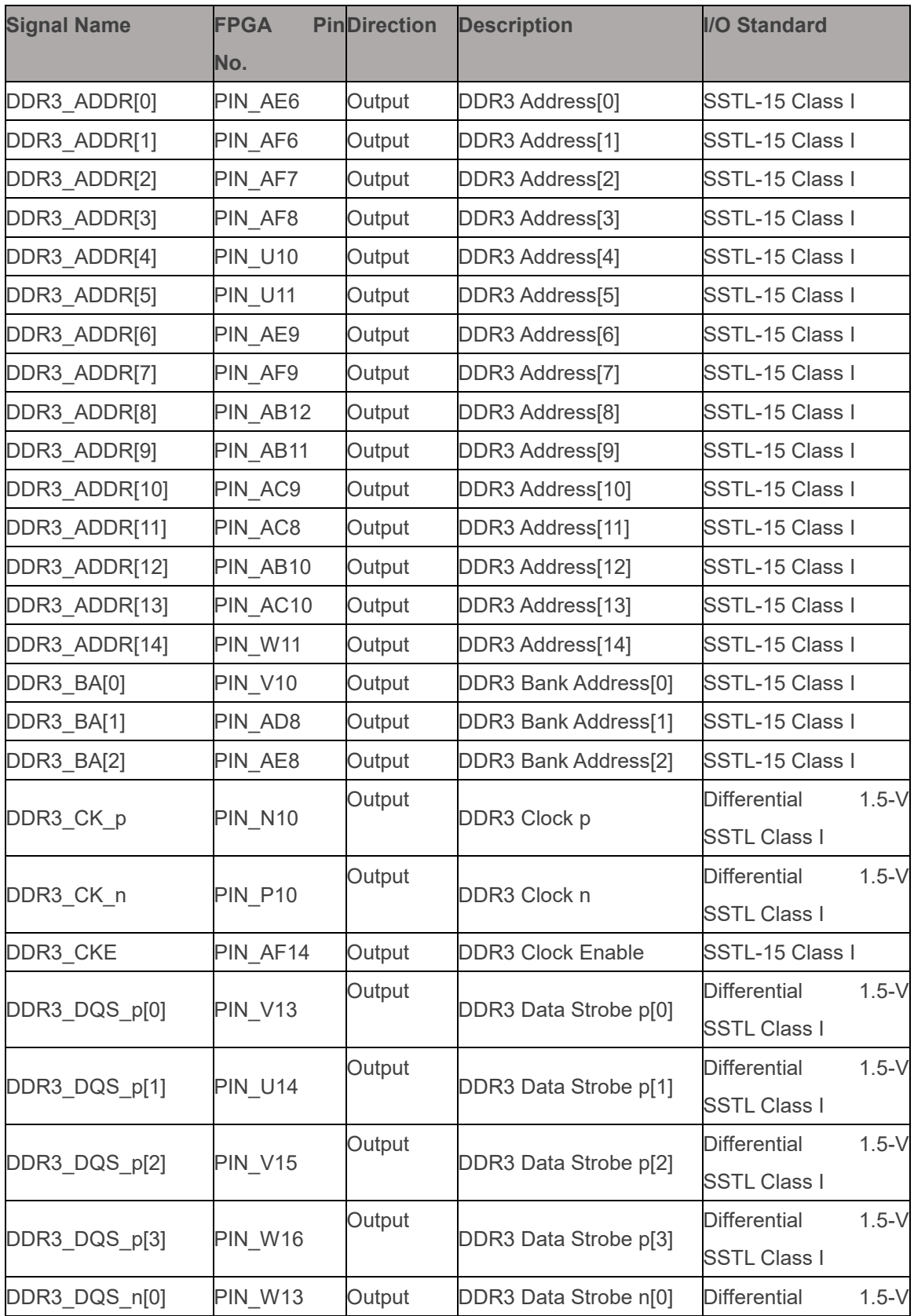

### **Table 3**‑**8 Pin Assignment of DDR3 Memory**

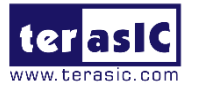

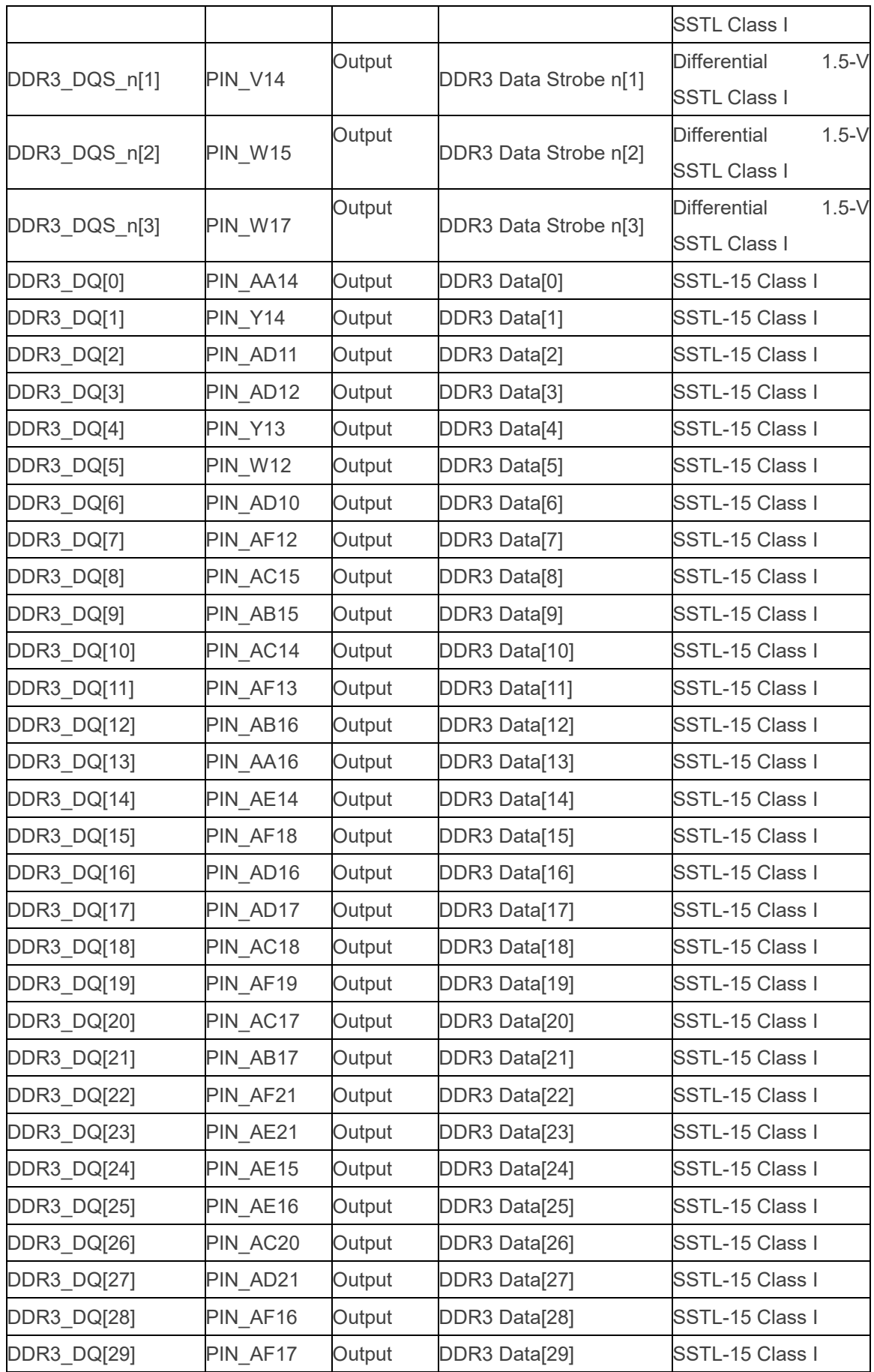

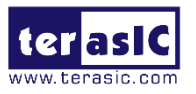

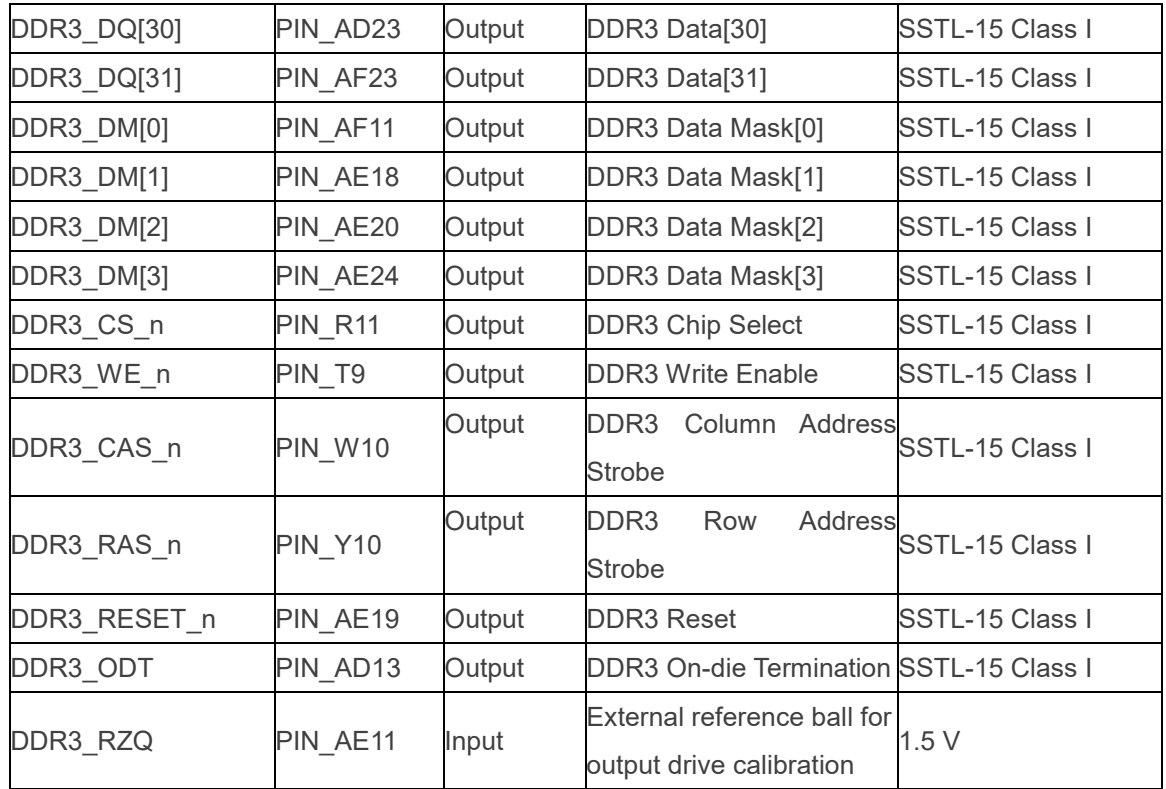

### **3.4.5 UART to USB**

The C5P board has one UART interface. The physical interface is implemented by UART-USB onboard bridge from a CP2102N chip to the host with a USB Mini-B connector. More information about the chip is available on the manufacturer's website, or in the directory \Datasheets\UART TO USB of C5P system CD. **Figure 3**‑**18** shows the connections between the FPGA, CP2102N chip, and the USB Mini-B connector. **Table 3**‑**9** lists the pin assignment of UART interface connected to the FPGA.

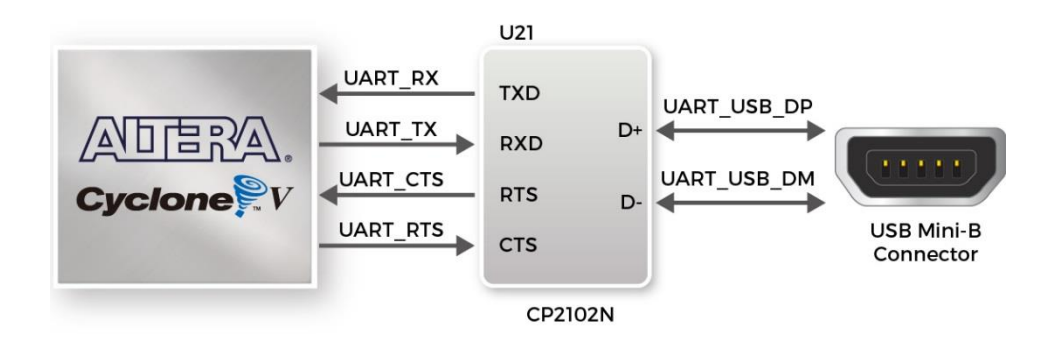

### **Figure 3**‑**18 Connections between the FPGA, CP2102N chip and USB Mini-B connector**